Richtlinien für die praktischen Übungen für

# 3D-Computergraphik und Animation

### [Axel Hoppe](mailto:a.hoppe@punktimraum.com)

Letzte Änderung von 5. September 2003

### Inhaltsverzeichnis

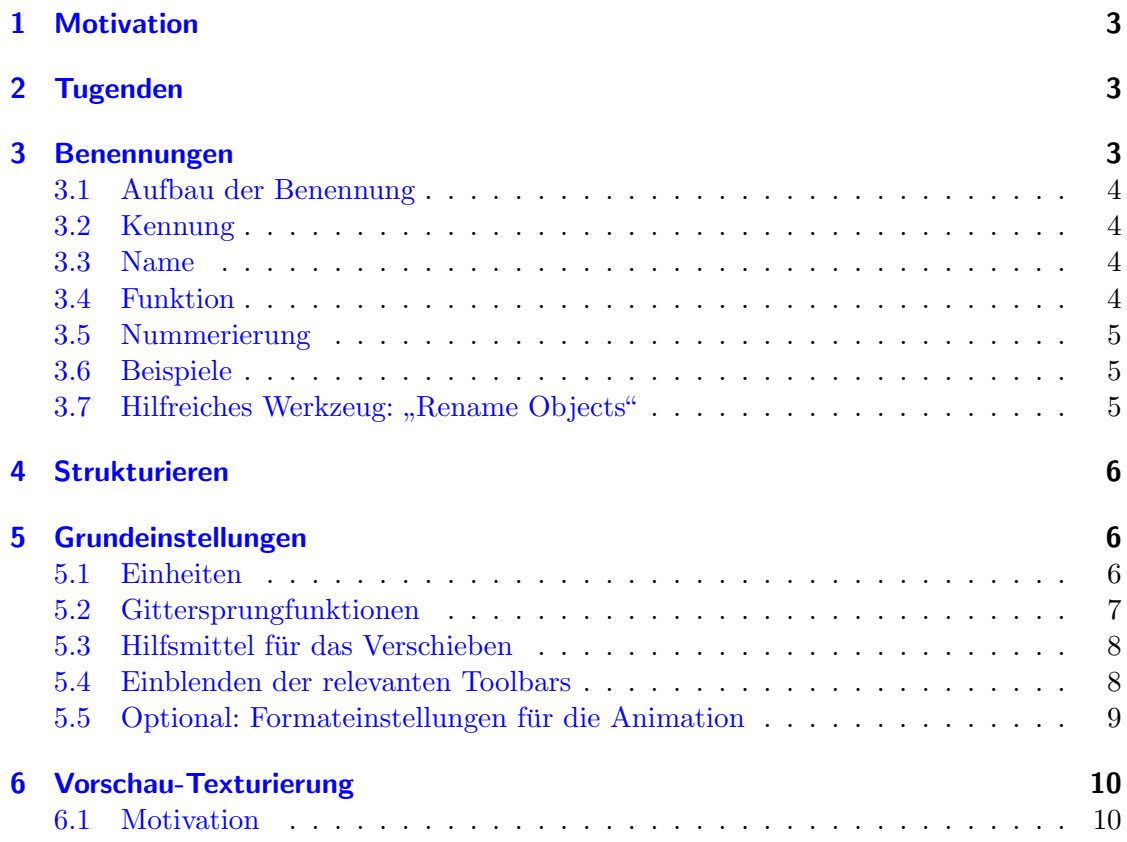

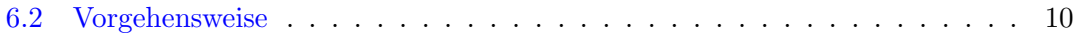

### <span id="page-2-0"></span>1 Motivation

Im Sinne der Erarbeitung eines sinnvollen Organisatorischen Konzepts mit Hinblick auf ein gemeinsames Arbeiten mehrerer Leute an einem größeren VR- oder Visualisierungsprojekt gelten die folgenden Richtlinien und Festlegungen fur die Vorgehensweisen bei ¨ der Modellierung und Texturierung. Auch wenn die augenblicklich vorliegenden Aufgaben zur Erfüllung eines erfolgreichen Lehrziels für die Veranstaltung als "Einzelkämpfer" bewältigt werden müssen, bereitet ein konsequentes Einhalten der folgenden Tugenden den Weg für spätere Gemeinschaftsprojekte.

### <span id="page-2-1"></span>2 Tugenden

Die nachfolgenden Richtlinen dienen der Einhaltung der folgenden "Tugenden" beim Erzeugen der 3D-Szenen:

- $Übersichtlichkeit.$  Alle Geometrien, Formen und Materialien werden so erzeugt, dass jeder Teilnehmer sich nach Möglichkeit mühelos in der Szene eines anderen zurechtfindet.
- Nachnutzbarkeit. Geometrien werden so erstellt, dass sie später für einen anderen Anwendungsfall eingesetzt werden können.
- Nachvollziehbarkeit. Eine erhöte Nachnutzungsmöglichkeit ergibt sich für Objekte, die sich sehr leicht an eine neue Szene anpassen lassen. Dazu ist es notwendig, dass der Nachnutzende nach Möglichkeit in Teilstufen des erfolgten Konstruktionsprozesses korrigierend eingreifen kann. Anpassungen an neue Gegebenheiten sind dann sehr einfach durch die Modifikation von Parametern möglich.
- Kompatibilität. Die Szenen aller Teilnehmer sind beliebig untereinander austauschbar bzw. Teilszenen können ohne Probleme in einer Gesamtszene integriert werden.
- Sparsamkeit. Die Erzeugung der Szene erfolgt stets derart, dass nur die fur korrekte Um- ¨ setzung der Idee notwendigen Ressourcen  $(z, B, \text{an Polygonen oder Texturgröße})$ verbraucht.

### <span id="page-2-2"></span>3 Benennungen

Grundsätzlich wird für alles, was in der Szene in einem der verschiedenen Editoren erzeugt wird, eine Benennung vergeben. Das dient der Nachnutzbarkeit und vor allem Übersichtlichkeit für eine spätere Exploration der Szene.

### <span id="page-3-0"></span>3.1 Aufbau der Benennung

Die Bennennung für Objekte, Formen, Grupppen und Materialien setzt sich wie folgt zusammen:

 $[Kennung] \quad [Name] \langle \text{}[Funktion] \rangle \langle \text{}[Number] \rangle$ 

Zwingend müssen die Kennung und der Name angegeben werden. Funktion und Nummer sind optional. Ferner gilt für die Bildung folgendes:

- keine Umlaute oder Sonderzeichen verwenden,
- grundsätzlich alles klein schreiben,
- $\bullet\,$ keine Leerzeichen Worttrennungen werden durch den Unterstrich "-" vorgenommen.

Grundsätzlich gilt für die Erzeugung der Benennung: So kurz als möglich, aber so lang als nötig – letztlich sind absolut treffende Benennungen zwar gut für die Nachvollziehbarkeit der Modellierung. Sie mindern aber die Ubersichtlichkeit, wenn in der Objektliste mit ¨ der beschränkten horizontalen Darstellung nur noch ein Bruchteil der Benennung zu erkennen ist.

### <span id="page-3-1"></span>3.2 Kennung

Die Kennung dient dazu nachzuvollziehen, welcher Teilnehmer für die Erstellung eines Szenenteils verantwortlich. Grundlage für die Kennung sind die Initialen des Namens. Bei der Teilanahme an den Übungen wird die Kennung zu Beginn festgelegt.

### <span id="page-3-2"></span>3.3 Name

Der Name kennzeichnet den Wesenszug eines Objekts und erklärt natürlichsprachlich, um was es sich hierbei handelt. Der Name kann aus verschiedenen Bestandtteilen, durch " mens gilt: Links mit allgemeiner Bezeichnung beginnen, nach rechts spezieller werden. " "getrennt, zusammen gesetzt werden. Für die Bildung eines zusammen gesetzten Na-

### <span id="page-3-3"></span>3.4 Funktion

Die Namen von Hilfsobjekten werden mit einem Postfix versehen, der die Funktion des Hilfsobjekts kennzeichnet. So wird z. B. bei zusammen gesetzten Objekten bereits aus der Objekt-Namens-Liste ersichtlich, welches Objekt die Form und welches Objekt der Erzeugungspfad ist.

### <span id="page-4-0"></span>3.5 Nummerierung

Objekte mit gleichem Namen werden durchnummeriert. Die Nummerierung wird vor allem verwendet, wenn Objekte geklont werden sollen und ermöglicht so die Nutzung des Inkrementierungsmechanismus von MAX. Hierbei gilt:

- Immer mit 00 beginnen,
- $\bullet$  immer (mindestens) zweistellig, mit auffüllender 0, also 00, 01,  $\dots$  09, 10 etc.
- vom Wortstamm immer mit dem Trennzeichen <sub>–</sub> separieren.

### <span id="page-4-1"></span>3.6 Beispiele

Beispielhaft wird angenommen, der Teilnehmer THOMAS GEORG MÜLLER erstellt eine Szene. Zu Beginn der Übungen erhält er die Kennung tgm zugewiesen. Dann sind folgende Benennungen von Objekten gültige Beispiele:

tgm\_tisch\_bein\_00 tgm\_laterne\_mast tgm\_laterne\_mast\_form tgm\_laterne\_mast\_pfad

Beispiele für korrekt benannte Materialien:

tgm\_metall\_gusseisen tgm\_glas\_laterne tgm\_glas\_schaufenster

## <span id="page-4-2"></span>3.7 Hilfreiches Werkzeug: "Rename Objects"

In jedem 3D-Editor gibt es Werkzeuge, die eine spätere Korrektur von Benennungen ermöglichen und dabei auch auf mehreren Objekten operieren.

Im MAX kann das Zusatzprogramm "Rename Objects" installiert werden:

- 1. Im Menü Customize den Punkt Customize User Interface auswählen.
- 2. Im Customize User Interface Dialog unter Toolbars für Category den Filter MAX Script Tools auswählen.
- 3. In der Action-Liste erscheint Rename Objects.
- 4. Mit der Maus per Drag and Drop Rename Objects nehmen und auf die dahinter liegende Toolbar fallen lassen (siehe Abbildung [1\)](#page-5-3).

<span id="page-5-3"></span>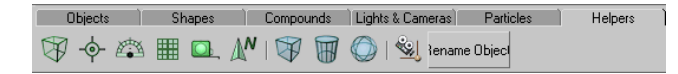

Abbildung 1: Position des "Rename Objects" Tools in der Toolbar.

Ein Tipp: Im Beispiel wurde der Eintrag in die Tool Bar Helper gezogen, da diese standardmäßig sehr übersichtlich ist.

### <span id="page-5-0"></span>4 Strukturieren

Die korrekt benannten Objekte werden nach Zusammengehörigkeit gruppiert. Die damit erzeugten Hierarchien sollten aber weitesthehend flach sein; zuviele Gruppierungen erschweren die Bearbeitung, da sie erst geöffnet werden müssen.

### <span id="page-5-1"></span>5 Grundeinstellungen

Für die Kompatibilität der Szenen untereinander werden die folgenden Grundeinstellungen für

- Einheiten,
- Gittersprungfunktion und
- Hilfsmittel für das Verschieben

Die Einstellungen werden in der Szene abgespeichert. Diese Einstellungen sollten aber vor Beginn einer neuen Arbeit stets überprüft werden.

Die Formateinstellungen für die Animation sind optional.

### <span id="page-5-2"></span>5.1 Einheiten

Das verwendete Einheitensystem wird auf Zentimeter eingestellt – eine Längeneinheit im MAX-Koordinatensystem entspricht 1 Zentimeter. Hierbei müssen zwei Anpassungen gemacht werden:

- 1. Über Customize wird das Units Setup aufgerufen. Dort für Display Unit Scale die Einstellung Metric mit der Option Centimeter w¨ahlen (siehe Abbildung [2\)](#page-6-2).
- 2. In diesem Units Setup Dialog wird ferner im Unter-Dialog System Unit Setup für System Unit Scale eingestellt, dass 1 MAX-Einheit 1,0 Centimeter entspricht (siehe Abbildung [3\)](#page-6-3)

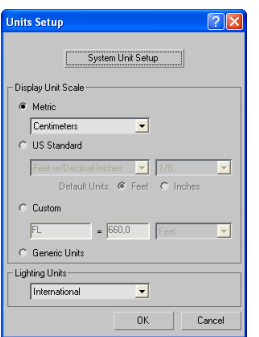

Abbildung 2: Über Customize wird das Units Setup aufgerufen.

<span id="page-6-2"></span>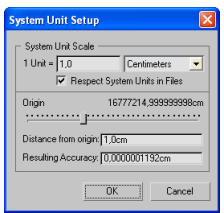

<span id="page-6-3"></span>Abbildung 3: Im System Units Setup einstellen, dass 1 MAX-Einheit 1,0 Centimeter entspricht.

### <span id="page-6-0"></span>5.2 Gittersprungfunktionen

Zur Sicherstellung genauen, nachvollziehbaren Modellierens wird u. a. die Gittersprungfunktionalität von MAX benutzen. Vor Beginn der Arbeit an einer 3D-Welt folgendes einstellen:

- 1. Aktivieren von Snap, Angle Snap und Percent Snap (siehe Abbildung [4\)](#page-6-4).
- 2. Aktivieren der Ausrichtung am Gitter über Customize in den Grid and Snap Settings die Option Grid Points (siehe Abbildung [5\)](#page-7-1).

### <span id="page-6-1"></span>5.3 Hilfsmittel für das Verschieben

Das Verschieben kann wahlweise über die Axis Restrictions auf bestimmte Achsen beschränkt werden, um den Konstruktionsvorgang zu erleichtern (siehe Abbildung [6\)](#page-7-2).

<span id="page-6-4"></span>

| Effects | <b>Preview</b> | RAM Player |  |
|---------|----------------|------------|--|
|         |                |            |  |
|         |                |            |  |

Abbildung 4: Aktivierungsflächen für die Gittersprungfunktionen.

| <b>IOI</b> Grid and Snap Settings                                                                                               |           |                                                                                                    |  |  |  |  |  |
|----------------------------------------------------------------------------------------------------|-----------|----------------------------------------------------------------------------------------------------|--|--|--|--|--|
| <b>Options</b><br>Snaps                                                                                                    | Home Grid | Llser Grids                                                                                              |  |  |  |  |  |
| Standard                                                                                                    |           | <b>Override OFF</b>                                                                                      |  |  |  |  |  |
| $\Box \nabla$ Grid Points<br>人 厂 Pivot<br>h F Perpendicular<br>$+ \square$ Vertex<br>$E$ <sub>dge</sub><br>$\wedge$ $\Box$ Face |           | Grid Lines<br>: : Γ Bounding Box<br>○ 厂 Tangent<br>Endpoint<br>Midpoint<br>$\nabla$ $\Gamma$ Center Face |  |  |  |  |  |
| Flear All                                                                                                    |           |                                                                                                    |  |  |  |  |  |

Abbildung 5: Aktivieren des Gittersprungs.

<span id="page-7-1"></span>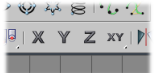

<span id="page-7-2"></span>Abbildung 6: Die Translation kann auf bestimmte Achsen beschränkt werden.

Diese Einstellung wird über Customize in den Grid and Snap Settings unter Options in der Rubrik Transaltion aktiviert (siehe Abbildung [7\)](#page-7-3).

### <span id="page-7-0"></span>5.4 Einblenden der relevanten Toolbars

Über das Menü Customize und das Kommando Show UI wird sicher gestellt, dass die  $f$ olgenden Toolbars zum Arbeiten verfügbar sind – dies wird über folgende Einstellungen erreicht:

- Show Command Panel,
- Show Main Toolbar,
- Show Track Bar und
- Show Tab Panel hier wird die Abteilung mit den Achsenbeschränkungen unter die Main Toolbar angedockt – die andere Toolbar kann wieder geschlossen werden.

Um zu vermeiden, dass diese "Floating Toolbars" versehentlich umkonfiguriert werden können, kann diese Einstellung über das Customize-Menü und Lock UI Layout fest

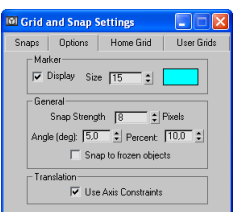

<span id="page-7-3"></span>Abbildung 7: Aktivieren der Axis Constraints.

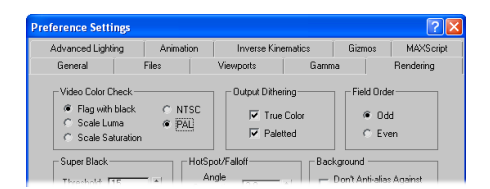

<span id="page-8-3"></span>Abbildung 8: In den Preference Settings unter Video Color Check die Einstellungen auf PAL setzen.

| <b>Time Configuration</b>                                                                                        |                                                |              |
|----------------------------------------------------------------------------------------------------|------------------------------------------------|--------------|
| - Frame Bate:<br>C NTSC C Film<br>C PAL C Custom                                                                 | $-$ Time Display<br><b>6</b> Frames<br>C SMPTF | 0K<br>Cancel |
| FFS: 30<br>Playback<br>V Real Time V Active Viewport Only V Loop<br>Speed $C$ 1/4x $C$ 1/2x $C$ 1x $C$ 2x $C$ 4x | C. FRAME TICKS<br>C. MM:SS:TICKS               |              |

<span id="page-8-4"></span>Abbildung 9: In der Time Configuration für die Frame Rate PAL einstellen.

zementiert werden.

### <span id="page-8-0"></span>5.5 Optional: Formateinstellungen für die Animation

Fur das Rendering von Animationen kann es notwendig sein, die Standard-Einstellungen ¨ auf das eropäische Format einzustellen, was aber erst beim Videoschnitt interessant ist:

- 1. In den Preference Settings unter Video Color Check die Einstellungen auf PAL setzen (siehe Abbildung [8\)](#page-8-3).
- 2. In der Time Configuration für die Frame Rate PAL einstellen (vgl. Abbildung [9\)](#page-8-4). Dahin gelangt man schnell, indem mit der rechten Maustaste auf ein Element der Animationssteuer-Element ein Kontextmenü ausgeklappt wird.

#### <span id="page-8-1"></span>6 Vorschau-Texturierung

### <span id="page-8-2"></span>6.1 Motivation

Bereits während der Modellierung wird zwei ansonsten sehr zeitraubende Aufgaben des Texturierers erledigt:

- die Vergabe der Texturkoordinaten und
- das Anlegen des Materials.

Damit muss sich der Texturierer nicht muhsam durch die Bestandteile der Szene clicken ¨ und sich dabei erst in die vorliegenden Geometrien "hineindenken".

Die verwendeten Test-Texturen zeigen dem Modellierer an, wie gut und sinnvoll die Texturkoordinaten vergeben wurden und erleichtern so Korrekturen.

Die Test-Texturen sind so vorbereitet, dass ihre Pixel-Auflösungen in Zweierpotenzen vorliegen – dies stellt die Kompatibilität für eine spätere Nutzung der Szene innerhalb eines Echtzeit-3D-Projekts sicher.

Die verwendete Test-Textur zeigt dem Texturierer an, in welchen Dimensionen er die Zieltextur letztlich anlegen muss.

Später muss der Texturierer nur noch die bereits vom Modellierer korrekt benannten Kopien der Test-Texturen im Textur-Verzeichnis durch die Zieltexturen ersetzen.

### <span id="page-9-0"></span>6.2 Vorgehensweise

Die Test-Texturen können unter <http://www.mimuc.de/3dcg/texture.zip> bezogen werden. Die Texturdateien sind gemäß ihres Seitenverhältnisses benannt.

Jedes Objekt wird bereits bei der Modellierung mit Texturkoordinaten versehen – falls die Optionen fur die Erzeugung der Texturkoordinaten beim Generieren des Objekts ¨ nicht befriedigend sind, erledigt das der Modifyer UVW Map.

Anschließend wird im Material-Editor ein Material der Kategorie "Standard" für das Objekt erzeugt und mit einem sinnvollen Namen versehen.

Für das Material wird gemäß der gewählten Texturkoordinaten eine passende Testtextur ausgewählt. Von dieser Test-Textur wird eine Kopie erstellt und gemäß des Materialnamens benannt. Die Textur wird als Diffuse Color Map zugewiesen.

Zur Überprüfung der Texturkoordinaten auf dem Modell kann im Material-Editor die Option "Show Map in Viewport" aktiviert werden (siehe Abbildung [10\)](#page-10-0).

<span id="page-10-0"></span>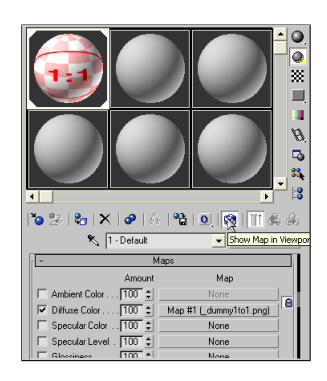

Abbildung 10: Option "Show Map in Viewport".